### What's New

Requirement! All Practices using triPOS Credit Card Processing MUST make this change before you will be able to take Credit Card payments through AVImark.

triPOS

- ✓ After Updating AVImark to the 19.20.3, each computer that processes credit card payments using triPOS will need to open the Device Management window to make the below setting change.
- ✓ Within AVImark access Services (menu) | Device Management.
- ✓ Within the Device Management window, right-click | New.
- ✓ The New Device window will open.

| omputer ID                                                          | IP Address         |   |             |        |   |
|---------------------------------------------------------------------|--------------------|---|-------------|--------|---|
|                                                                     | New Device         |   |             | ×      | 1 |
|                                                                     | Computer ID MO2023 |   |             |        |   |
|                                                                     | Lane ID 1          | • | ✓ IP Device |        |   |
| <no da<="" td=""><td></td><td></td><td></td><td></td><td></td></no> |                    |   |             |        |   |
|                                                                     | ∜ Next ↓ Prior     |   | 🗸 ОК 🔰      | Cancel |   |
|                                                                     |                    |   |             |        | J |
|                                                                     |                    |   |             |        |   |

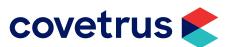

## What's New

#### Enhancement to emailing multiple attachments through AVImark.

Email multiple attachments ✓ Added a button and panel to the email window to select and view all attachments.

| Send e-mail — — ×                                   |                             |  |          |  |     |  |
|-----------------------------------------------------|-----------------------------|--|----------|--|-----|--|
| Send To                                             | jdurr@avimark.net           |  |          |  |     |  |
| сс                                                  |                             |  |          |  |     |  |
| Subject                                             |                             |  |          |  |     |  |
| Reply To                                            |                             |  |          |  | •   |  |
| Post copy to medical history In order for the email |                             |  |          |  |     |  |
| Patient Porkie   entry to sho history plea          |                             |  |          |  |     |  |
| Send in                                             | on your key<br>refresh AVIn |  | _        |  |     |  |
| Attachment                                          | File Name                   |  | Size(MB) |  | ••• |  |
|                                                     | SURGERY091119Porkie.DOC     |  | 0.021    |  |     |  |
|                                                     | ESTIMATE091119Porkie.DOC    |  | 0.026    |  |     |  |
|                                                     |                             |  |          |  |     |  |
|                                                     | 1                           |  |          |  |     |  |

✓ Added a right-click | Remove option if an attachment needs to be removed.

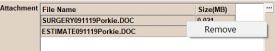

✓ Added an advanced option to set the maximum allowable size the service provider allows.

| 🕰 Options Maintenance – 🗆 🗙                                                 |      |    |  |  |  |  |
|-----------------------------------------------------------------------------|------|----|--|--|--|--|
| File Edit View Help                                                         |      |    |  |  |  |  |
| Search allowable                                                            |      |    |  |  |  |  |
| - Options - System - E-mail - Maximum allowable size for e-mail attachments |      |    |  |  |  |  |
| Values Security                                                             |      |    |  |  |  |  |
| Default Value 25                                                            | Chan | ge |  |  |  |  |

✓ Added a check to verify the email size doesn't exceed the advanced options.

| Confirm | *                                                                                                    |
|---------|----------------------------------------------------------------------------------------------------|
| 0       | The attachment total size exceeds the maximum allowed size, specified in Advanced Options, please return to the email and<br>reduce the amount of attachments to 2M8 and try again. |
|         | ОК                                                                                                    |

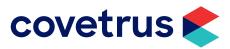

## What's New

#### The ability to email attachments with the Patient Chart

- Emailing attachments with the Patient Charts
- Added a button and panel to the email window to select and view all attachments.

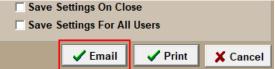

✓ Created a Patient Attachments window where the user can select which attachments to send with the patient chart. This window will only open if Attachments is checked prior to clicking Email.

| M Patient Attachments                                                                                              |              |                          | _           |          | ×       |
|----------------------------------------------------------------------------------------------------|--------------|--------------------------|-------------|----------|---------|
| I         V         Select All         Links showing in gray signifies an attachment AVImark is unable to retrieve |              |                          |             |          |         |
| Select                                                                                                    | Patient Name | File Name                | Туре        | Size(MB) | Cr      |
| <b>V</b>                                                                                                    | Porkie       | ESTIMATE091119Porkie.DOC | Microsoft V | 0.026    | 4/3     |
| ~                                                                                                    | Porkie       | SURGERY091119Porkie.DOC  | Microsoft   | 0.021    | 7/2     |
|                                                                                                    |              |                          |             |          |         |
| •                                                                                                    |              |                          |             | _1       | •       |
| •                                                                                                    |              |                          |             |          | •       |
| •                                                                                                    |              |                          | ✓ Next      | Can      | <br>cel |

- ✓ The attachments displayed in the Patient Attachment window will be reflective of the timeframe the chart is printed for and the patients included in the chart
- ✓ Once the attachments have been selected, the program will zip them up and attach them along with the patient chart to the email.

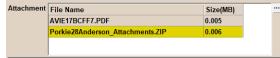

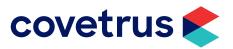

## What's New

#### The ability to email attachments with the Patient Chart (continued)

|  | Emailing attachments<br>with the Patient Charts<br>(continued) | • | If the option "print a chart for all patients" is checked, it will allow the<br>user to select which attachments to send for all patients, but then zip<br>them separately for each patient.            |  |  |
|--|----------------------------------------------------------------|---|----------------------------------------------------------------------------------------------------|--|--|
|  |                                                                | √ | The zip file will be named "patient name, patient record number, client lastname_Attachments.zip"                                                                                                    |  |  |
|  |                                                                | √ | The program will check the size of all attachments zipped prior to attaching the zip to the Send e-mail window.                                                                                         |  |  |
|  |                                                                | ~ | Attachments can only be emailed through the Email button on the<br>main Patient Chart window, it is not available through the preview<br>print window. There is an alert warning the users to this size |  |  |
|  |                                                                |   | restriction.                                                                                                    |  |  |
|  |                                                                |   | Confirm                                                                                                    |  |  |
|  |                                                                |   | If emailing attachments with the Patient Chart, return to the Patient Chart Form and click the Email button                                                                                             |  |  |
|  |                                                                |   | OK                                                                                                    |  |  |
|  |                                                                |   | 🕫 Show this message again                                                                                                    |  |  |
|  |                                                                | ~ | This alert can be set to Prompt or Ok in Advanced Options.                                                                                                    |  |  |
|  |                                                                |   | Values Security Default Value Prompt Change                                                                                                    |  |  |

∠ Value

There is a new ASAP Controlled Substance Reporting.

► ASAP Controlled ✓ 134405 – Created North Carolina ASAP Report Substance Reporting

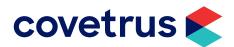

## **Additional Release Items**

### **Appointment Calendar**

164093 Appointment Calendar was not auto-refreshing.

### **AVImark Server**

167310 Move the services restarting to after AVImarkServer service starts.

### Logging into AVImark

88723 When AVImark logs off Payment Accounts and Recurring Payments appear greyed out.

### **Medical History**

158879 Medical History was not auto-refreshing.

### Purchasing

81252 Once a Purchase Order is received, it was not removing the P2\$ file from the AVImark folder.

#### Reporting

157763 Correct message when trying to print from the Report Preview window.

#### triPOS

170491 The triPOS LaneID is now stored in AVImark allowing clinics to use TCP/IP (Mx915) and WiFi (Vx690) devices with AVImark the 19.20.3 version.

### Whiteboard

163872 Whiteboard was not auto-refreshing.

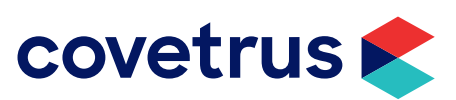